## **Printing Labels Guide**

Open browser preferably Chrome or Edge

Go to TABQUIK.com or.com.au or .ca

Sign in with your TABQUIK credentials.

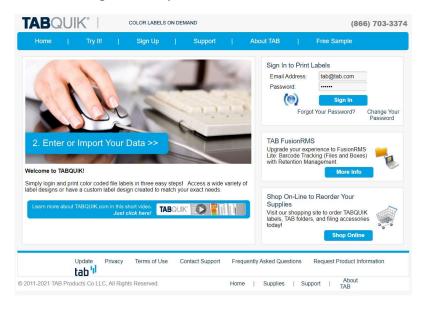

Choose a label from My Labels or from the Sample labels. Then click TAB#2 Enter Data.

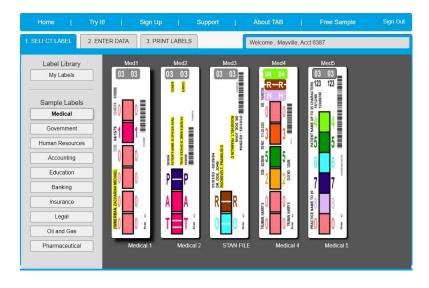

Fill in the data grid with your information to be printed.

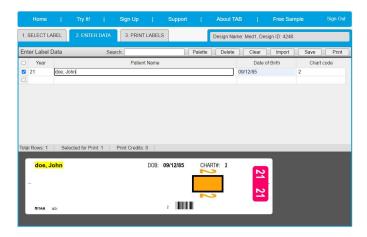

## Click on TAB#3 PRINT LABELS TAB.

Then click on Print Labels at the bottom of the page.

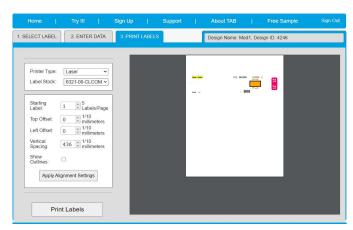

Choose your Destination / Printer and click on Print in lower right corner.

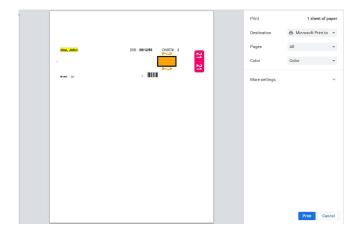